## 更改看報價的設定 **(Win 10** 適用**)**

**Step 1 :** 首先請關閉所有瀏覽器,然後按電腦左下角的放大鏡,並輸入 "Control" 字眼,然後點撃 "控 制台"

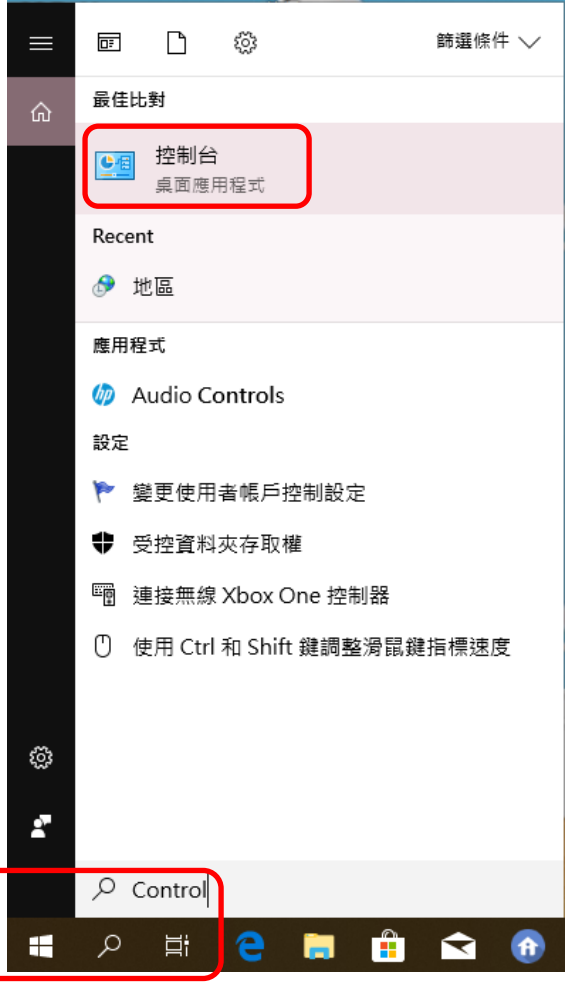

## Step 2: 出現"控制台"之後,請在右上角位置的檢視方式選擇"大圖示",然後選擇"程式和功能"

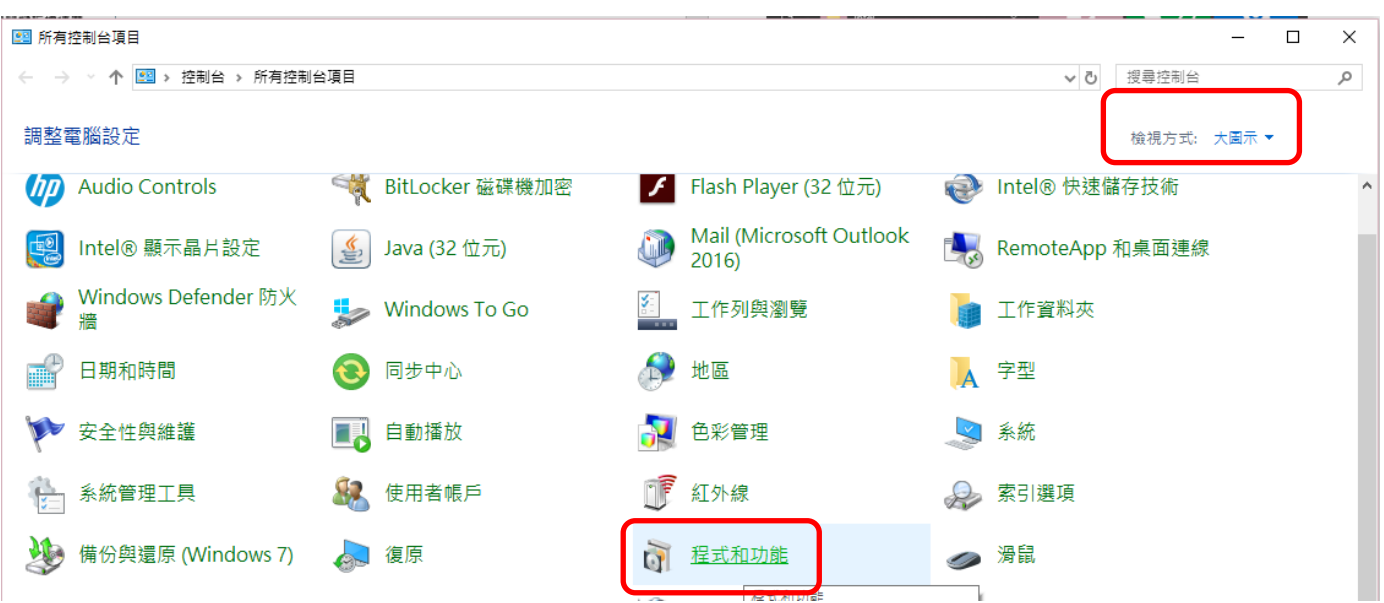

Step 3 : 然後尋找 Java,選擇 Java 檔案並移解除安裝所有 Java 程式。

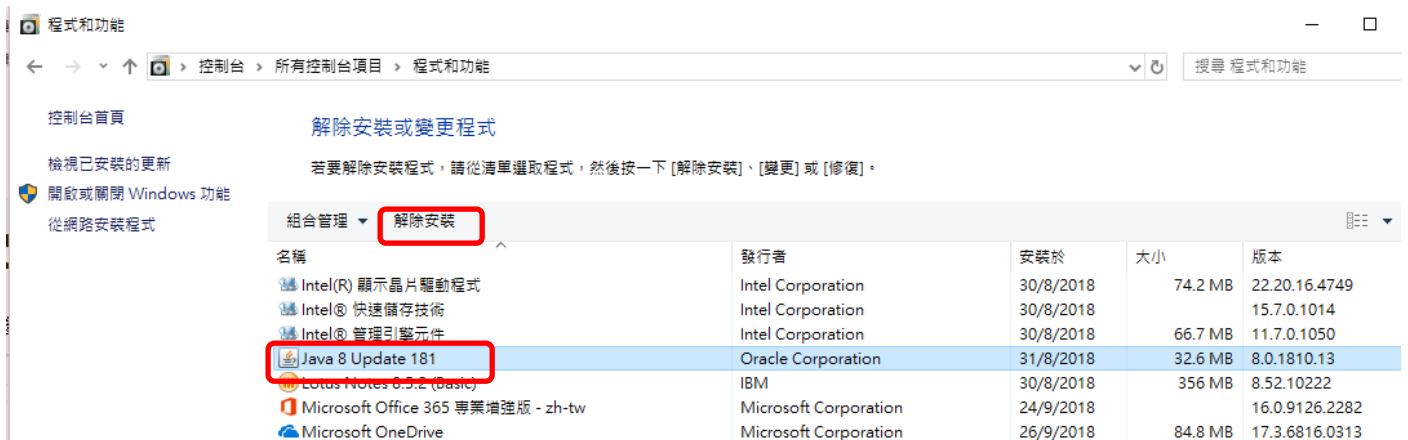

**Step 4** : 解除安裝之後,請點撃以下連結以安裝 Java 8 Update 161 或 171 版本

#### **Java 8 Update 171 :**

[http://javadl.oracle.com/webapps/download/AutoDL?BundleId=233170\\_512cd62ec5174c3487ac17c61aaa89e8](http://javadl.oracle.com/webapps/download/AutoDL?BundleId=233170_512cd62ec5174c3487ac17c61aaa89e8)

#### **Java 8 Update 181 :**

[http://javadl.oracle.com/webapps/download/AutoDL?BundleId=234474\\_96a7b8442fe848ef90c96a2fad6ed6](http://javadl.oracle.com/webapps/download/AutoDL?BundleId=234474_96a7b8442fe848ef90c96a2fad6ed6d1) [d1](http://javadl.oracle.com/webapps/download/AutoDL?BundleId=234474_96a7b8442fe848ef90c96a2fad6ed6d1)

#### **Java 8 Update 191**

[https://javadl.oracle.com/webapps/download/AutoDL?BundleId=235725\\_2787e4a523244c269598db4e85c5](https://javadl.oracle.com/webapps/download/AutoDL?BundleId=235725_2787e4a523244c269598db4e85c51e0c) [1e0c](https://javadl.oracle.com/webapps/download/AutoDL?BundleId=235725_2787e4a523244c269598db4e85c51e0c)

Step 5: 安裝完成之後,請開啟 Internet Explorer 並點擊以下連結以驗証 Java 版本 [https://java.com/zh\\_TW/download/installed8.jsp](https://java.com/zh_TW/download/installed8.jsp)

**Step 6** : 驗証 Java 版本完成後,請在**"**控制台**"**的右上角的 **"**檢視方式**"** 選取 **"**大圖示**"**,然後選擇 **"Java 32** 位元**"**並點撃兩次

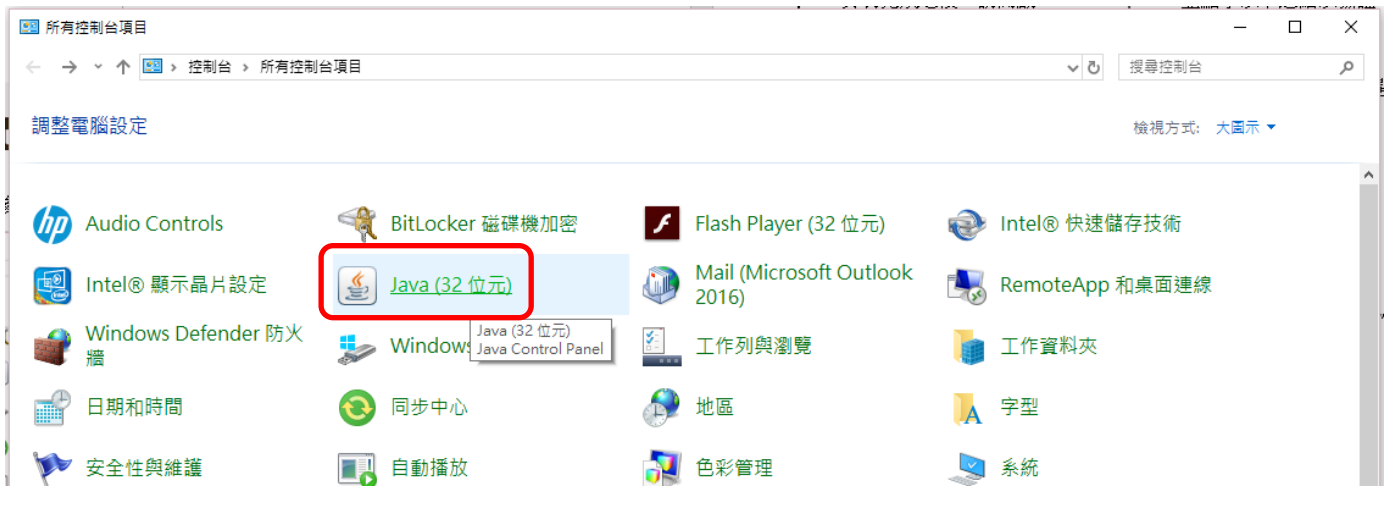

## **Step 7 :** 請點撃 **"**設定值**"**

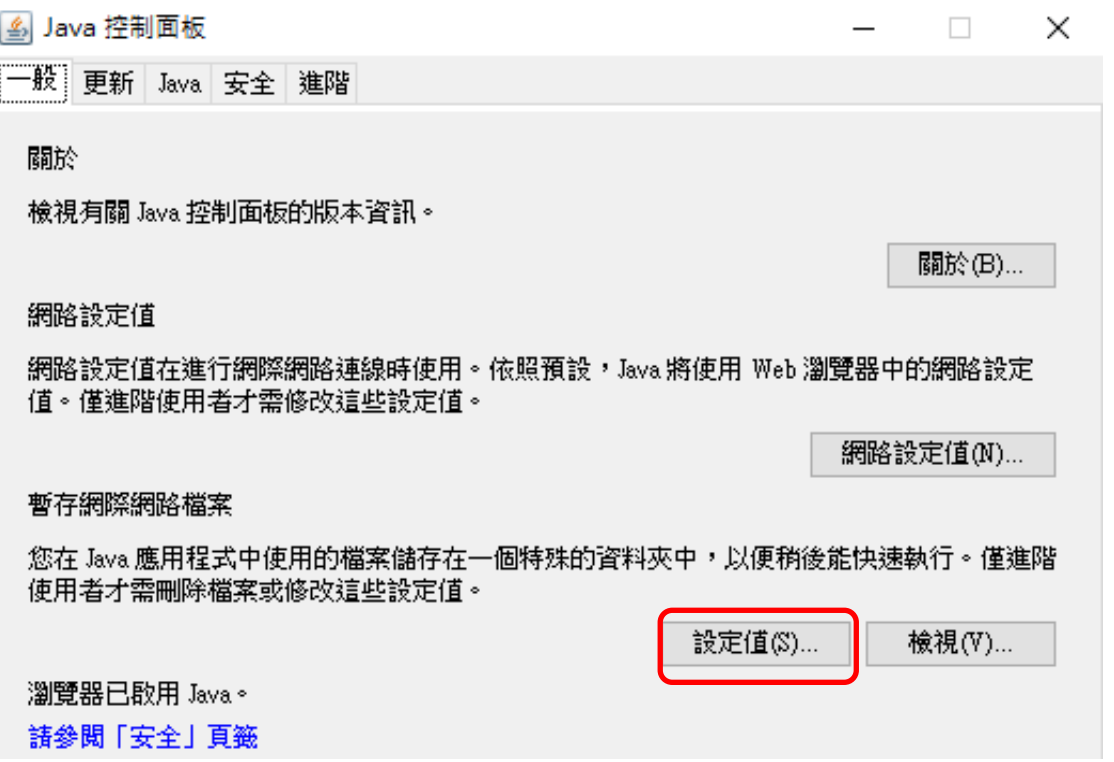

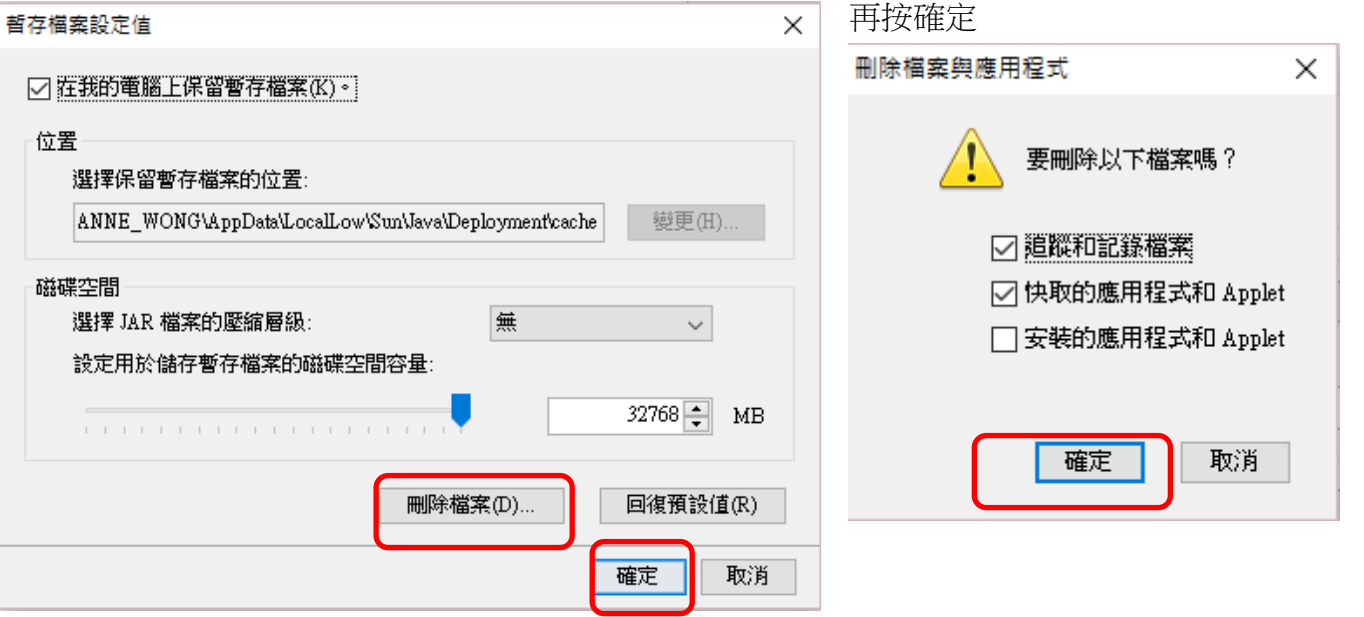

**Step 8** : 請點撃 **"**刪除檔案**" Step 9** : 點選頭兩項並點撃確定,完成後

**Step 10 :** 開啟 I.E. 瀏覽器,並在 IE 瀏覽器的右上角按一下 "**Tools** 工具",然後選擇 "**Internet Options** 網際網路選項"

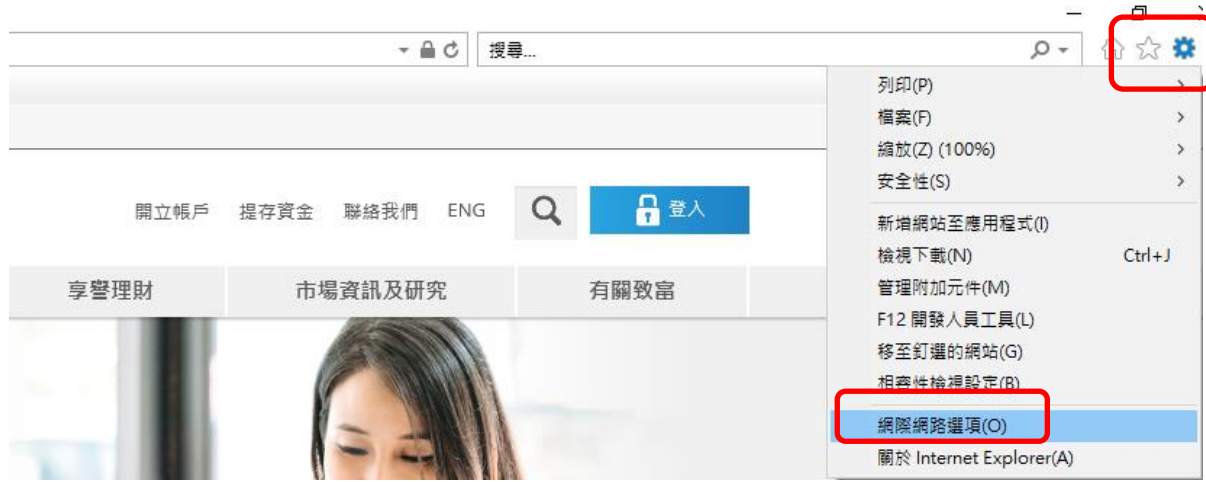

## **Step 11 :** 請在彈出的畫面選擇 **"Delete** 刪除**" Step 12 :** 請在彈出的畫面選取頭 7 個選

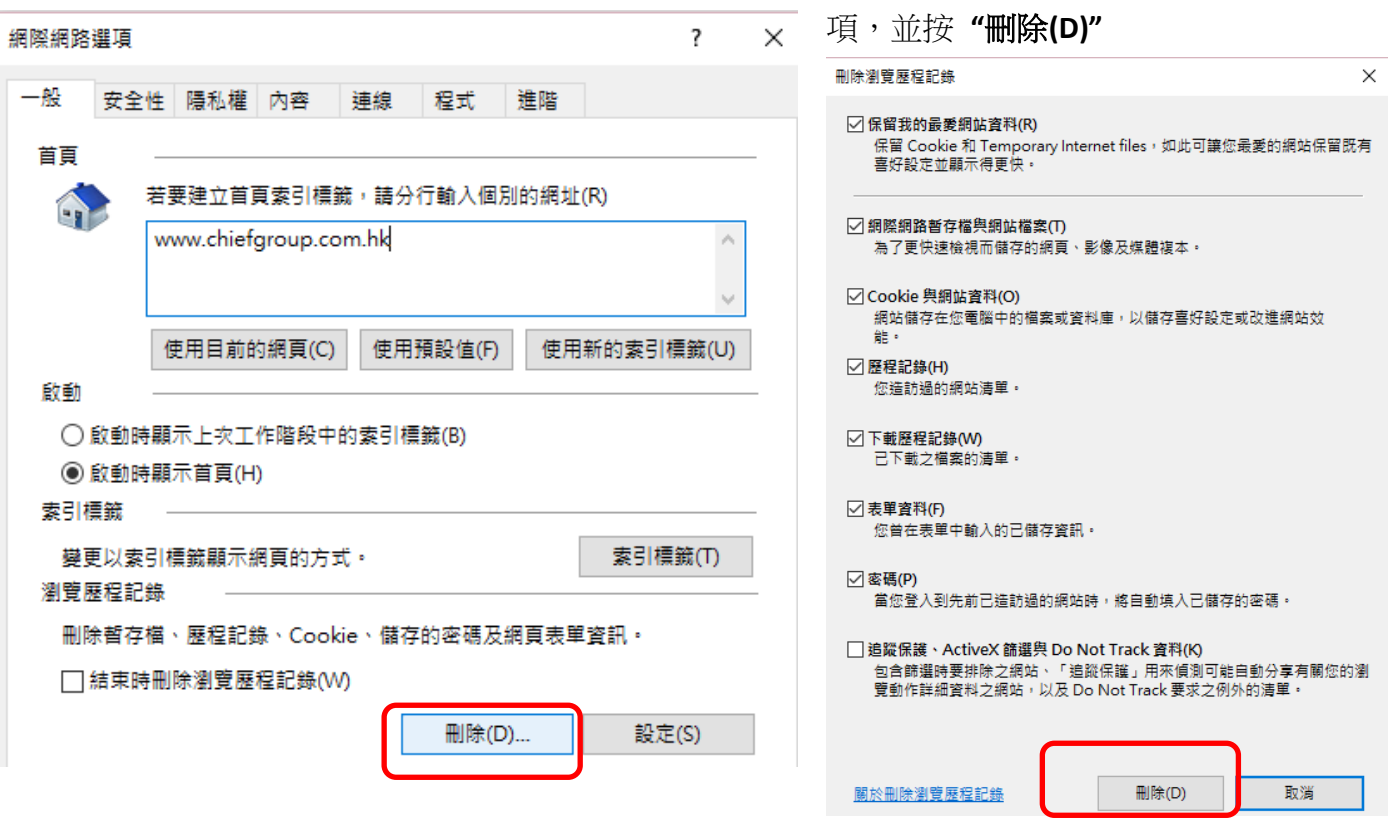

# **Step 13 :** 請在彈出的畫面選擇 **"Custom Level** 自

#### 訂等級**"**

網際網路選項  $\overline{\mathcal{L}}$  $\times$ 一般 安全性 隱私權 內容 連線 程式 進階 選取要檢視或變更安全性設定的區域。  $\mathbf{\Omega}$  $\blacktriangledown$  $\mathbb{R}^n$ 近端內部網 信任的網站 限制的網站 網際網路 路 網際網路 網站(S) 這個區域適用於網際網路網站,但是信任及限制區 域中所列的網站除外。 此區域的安全性等級(L)-此區域允許的等級: 中到高 中高 - 適用於大多數網站<br>- 下載潛在不安全的內容之前提示<br>- 不下載未簽署的 ActiveX 控制項 ☑ 啟用受保護模式 (需要重新啟動<br>│ Internet Explorer)(P) 自訂等級(C)... 預設等級(D) 將所有區域重設為預設等級(R) ■ 套用(A) 確定 取消

**Step 14 :** 拉到最低後,請在**"Display mixed content**  顯示混合的內容**"**點選 **"Enable** 啟用**"**,然後按 **"OK** 確定**"**

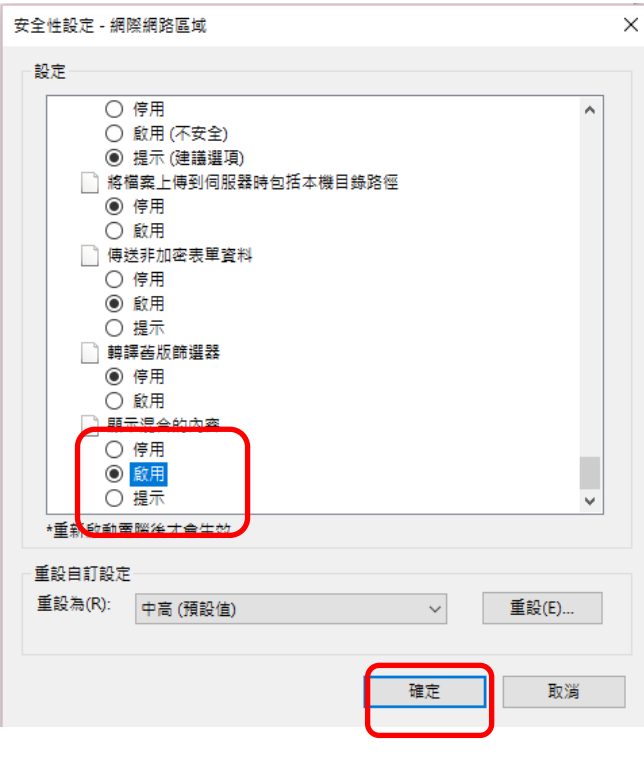

**Step 15:** 請點選 "**Advanced** 進階"tab,按 "**Restore Advanced Setting** 還原成進階預設值"

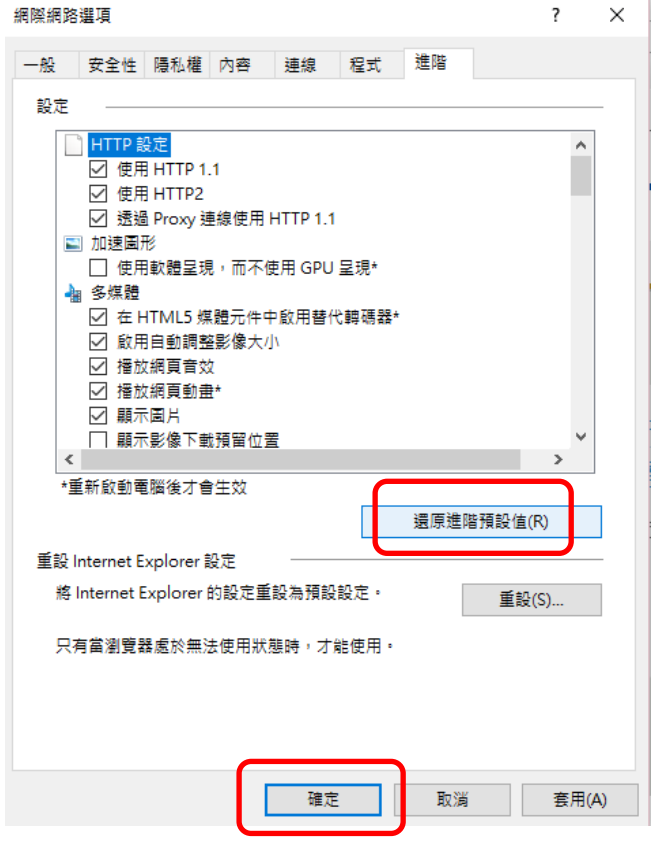

**Step 16**: 請點選"Privacy 隱私權"tab,並且不要選 取中下方位置的

"開啟快顯封鎖程式",然後按 "**OK** 確定"。

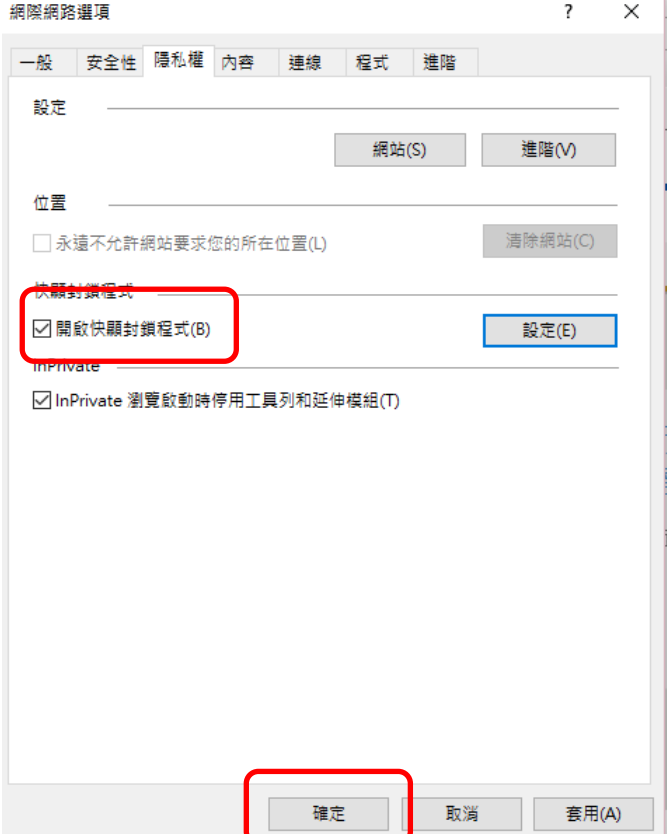

**Step 17** : 請關閉所有瀏覽器。

崁入版串流報價:請重新登入交易平台。 獨立版串流報價 : 請重新登入報價平台。